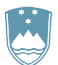

### REPUBLIKA SLOVENIJA MINISTRSTVO ZA OKOLJE IN PROSTOR

AGENCIJA REPUBLIKE SLOVENIJE ZA OKOLJE

Vojkova 1b, 1000 Ljubljana T: 01 478 45 90

E: isodpadki.arso@gov.si

Datum: 21. 3. 2023

# **NAVODILO ZA PRIPRAVO IN ODDAJO POROČILA O ZBIRANJU ODPADKOV (ODP-zbiranje) ZA LETO 2022 PREKO APLIKACIJE IS-Odpadki**

## **I. KATERE PODATKE JE TREBA SPOROČITI V POROČILU ODP-zbiranje za leto 2022?**

- 1. Kot registriranemu uporabniku IS-Odpadki vam je na voljo delno predizpolnjen obrazec poročila ODPzbiranje z vpisanimi podatki z veljavnih [evidenčnih listov,](https://www.gov.si/zbirke/storitve/evidencni-listi/) na katerih ste navedeni kot pošiljatelj odpadkov (s statusom zbiralec) ali kot prevzemnik odpadkov (s statusom zbiralec). Ti evidenčni listi so shranjeni v IS-Odpadki). **Podatki v predizpolnjenem obrazcu poročila ODP-zbiranje niso nujno pravilni in so zato zgolj informativne narave. Ta obrazec v nobenem primeru ne šteje za oddano poročilo.** Namen predizpolnjenih obrazcev je izključno pomoč zavezancem za poročanje o zbiranju odpadkov, zato **nimajo pravnega učinka. ARSO za vsebino predizpolnjenih obrazcev poročil ODP-zbiranje ne prevzema nobene odgovornosti.**
- 2. Predizpolnjen obrazec ODP-zbiranje morate obvezno pregledati in že vpisane podatke po potrebi popraviti. V obrazec morate vnesti vse zahtevane manjkajoče podatke. Osnova za popravke in dopolnitve podatkov v predizpolnjenem obrazcu poročila ODP-zbiranje je vaša **evidenca o zbiranju odpadkov**, ki jo morate voditi v skladu z 36. členom Uredbe o odpadkih.
- 3. Predizpolnjen obrazec poročila ODP-zbiranje **vsebuje** podatke o:
	- predhodno skladiščenih odpadkih na dan 1. januar 2022 (začetek poročevalskega obdobja). Ti podatki so v obrazec preneseni iz vašega poročila ODP-zbiranje za leto 2021 (predhodno skladiščeni odpadki na dan 31. december 2021). **Če prvič oddajate poročilo ODP-zbiranje,**  morate sami vpisati te podatke,
	- zbranih odpadkih, ki ste jih leta 2022 **prevzeli** od pošiljateljev odpadkov (izvirnih povzročiteljev odpadkov, drugih zbiralcev odpadkov ali izvajalcev obdelave odpadkov) **z evidenčnim listom**. Ti podatki so v obrazec preneseni z veljavnih evidenčnih listov za leto 2022, ki ste jih v aplikaciji IS-Odpadki izpolnili in potrdili kot prevzemnik odpadkov,
	- zbranih komunalnih odpadkih, ločeno po izvoru (iz gospodinjstev ali iz dejavnosti) in občini izvora oz. nastanka, ki ste jih prevzeli **z evidenčnim listom**. Ti podatki so v obrazec preneseni z vaših evidenčnih listov za leto 2022, ki ste jih v aplikaciji IS-Odpadki izpolnili in potrdili kot prevzemnik odpadkov. Podatki o izvoru komunalnih odpadkov so predizpolnjeni na podlagi predpostavke, da komunalni odpadki, ki ste jih prevzeli od izvirnih povzročiteljev – poslovnih subjektov, izvirajo iz dejavnosti. Podatki o občini izvora komunalnih odpadkov pa so predizpolnjeni na podlagi podatka o kraju oddaje teh odpadkov na evidenčnem listu,
	- odpadkih, ki ste jih leta 2022 oddali drugim zbiralcem odpadkov in/ali izvajalcem obdelave odpadkov v Sloveniji (tudi sami sebi, če ste izvajalec obdelave odpadkov). Ti podatki so v obrazec preneseni z evidenčnih listov za leto 2022, ki ste jih v aplikaciji IS-Odpadki izpolnili in potrdili kot pošiljatelj odpadkov (s statusom zbiralec).

### 4. **Predizpolnjen obrazec poročila ODP-zbiranje NE vsebuje** podatkov o:

- predhodno skladiščenih odpadkih na dan 31. december 2022 (konec poročevalskega obdobja),
- zbranih odpadkih, ki so vam bili leta 2022 prepuščeni (**brez evidenčnega lista**),
- zbranih komunalnih odpadkih, ki so vam bili leta 2022 prepuščeni (**brez evidenčnega lista**), vključno s podatki o izvoru (iz gospodinjstev ali iz dejavnosti) in občini izvora oz. nastanka,
- izvoženih odpadkih, t. j. o odpadkih, ki ste jih leta 2022 poslali v obdelavo v druge države članice EU in/ali tretje države,
- številu gospodinjstev, ki hišno kompostirajo svoje biološke odpadke (to morajo poročati samo zbiralci, ki so izvajalci obvezne občinske gospodarske javne službe zbiranja komunalnih odpadkov),
- meritvah vsebnosti vode in PCB v zbranih odpadnih oljih (to morajo poročati samo zbiralci odpadnih mineralnih in sintetičnih maziv ter industrijskih olj).
- 5. Za pravilno izpolnjevanje obrazca so v **aplikacijo IS-Odpadki vključene določene kontrole,** ki vas opozorijo na napake. Prosimo, da jih upoštevate, saj v nasprotnem primeru ne boste mogli zaključiti in oddati vašega poročila.
- 6. Preden začnete z dopolnjevanjem poročila ODP-zbiranje, **vam priporočamo, da si pripravite pdf izpis predizpolnjenega obrazca** (glej 1. KORAK: »Priprava letnega poročila zavezanca« v poglavju II. KAKO IZPOLNIM IN ODDAM POROČILO ODP-zbiranje?), v katerem so v opombah pod tabelami izpisana navodila za izpolnjevanje obrazca poročila ODP-zbiranje.
- 7. Poročilo je sestavljeno iz sedmih tabel:
	- Tabela 1: PREDHODNO SKLADIŠČENJE ODPADKOV,
	- Tabela 2: ZBRANI ODPADKI,
	- Tabela 3: DODATNI PODATKI O ZBRANIH KOMUNALNIH ODPADKIH izpolnijo samo zbiralci komunalnih odpadkov,
	- Tabela 4: ZBRANI KOMUNALNI ODPADKI, LOČENO PO OBČINI IZVORA izpolnijo samo zbiralci komunalnih odpadkov,
	- Tabela 5: NADALJNJE RAVNANJE Z ZBRANIMI ODPADKI,
	- Tabela 6: HIŠNO KOMPOSTIRANJE izpolnijo samo zbiralci odpadkov, ki so izvajalci obvezne občinske gospodarske javne službe zbiranja komunalnih odpadkov,
	- Tabela 7: DODATNI PODATKI O ODPADNIH OLJIH izpolnijo samo zbiralci odpadnih mineralnih in sintetičnih maziv ter industrijskih olj.

Vsebina tabel je podrobno opisana v naslednjih točkah.

8. V **Tabeli 1** »**PREDHODNO SKLADIŠČENJE ODPADKOV**« so že vpisani nekateri podatki o predhodnem skladiščenju odpadkov na začetku in na koncu leta 2022. Podatke morate po potrebi popraviti in vpisati manjkajoče podatke.

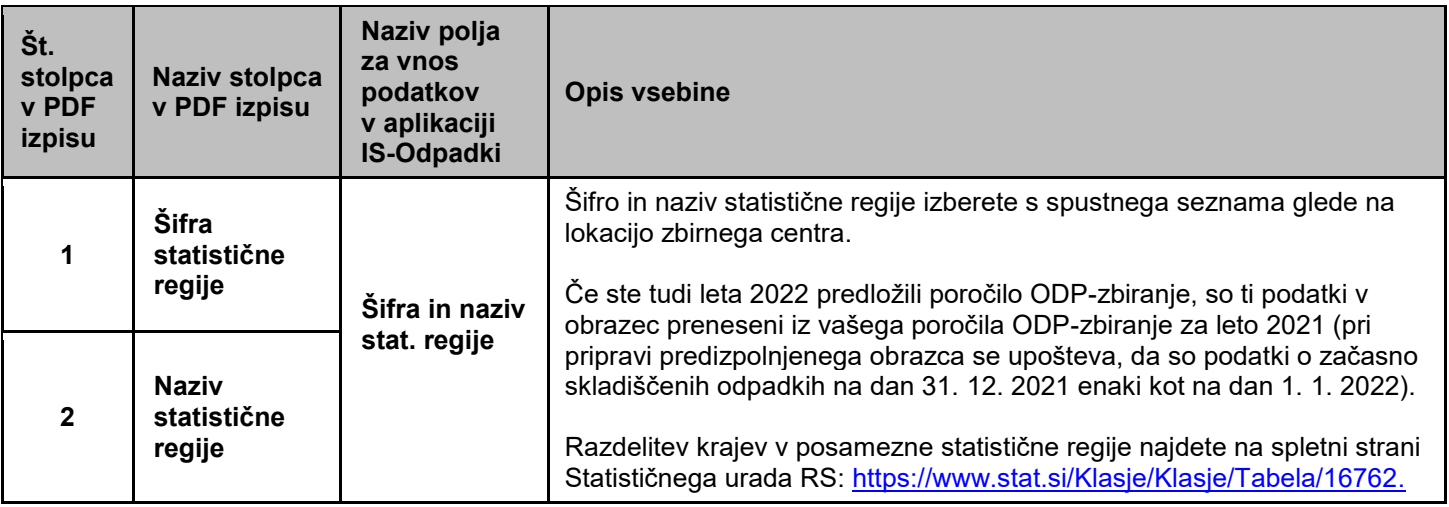

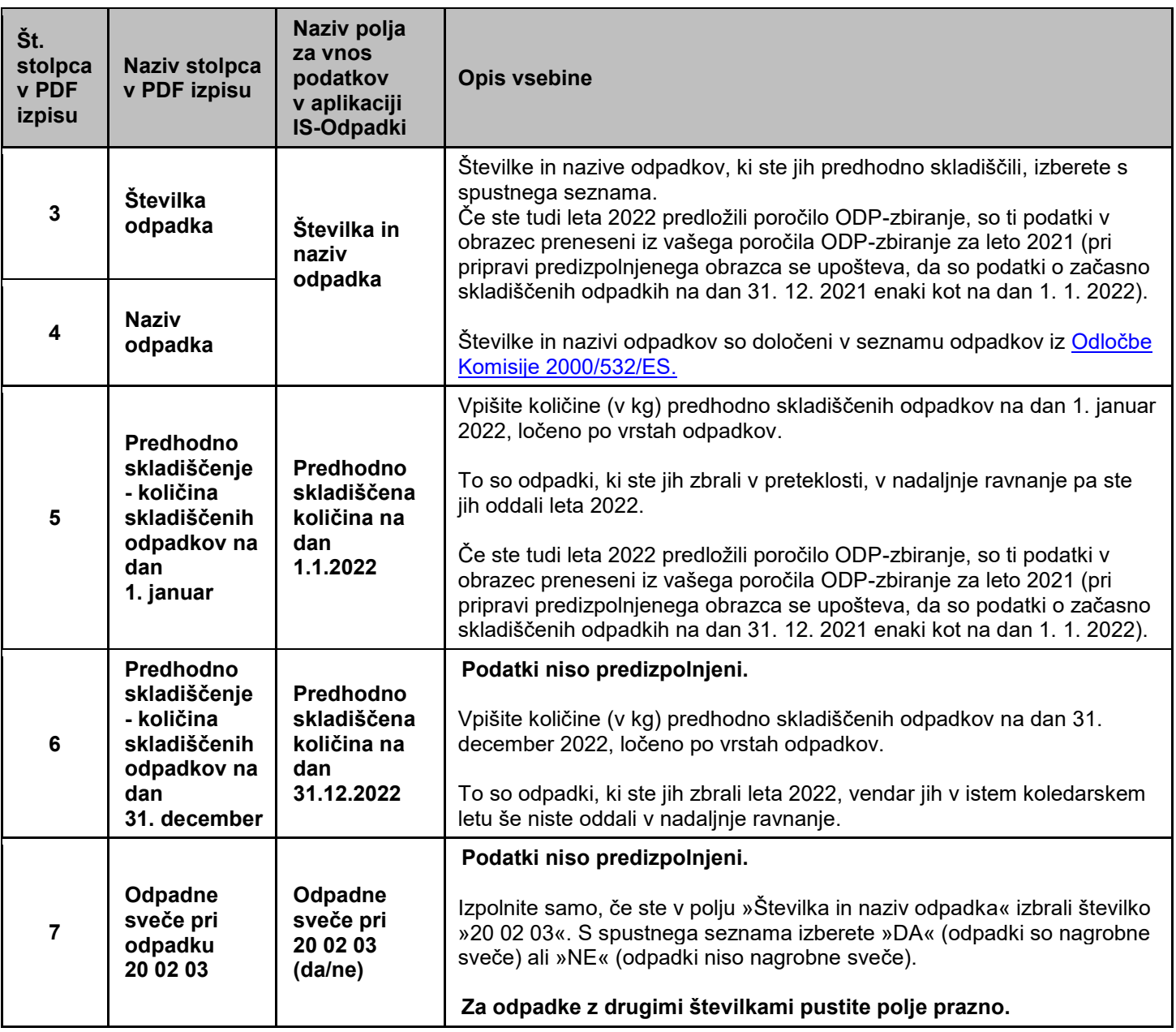

9. V **Tabeli 2 »ZBRANI ODPADKI«** so že vpisani nekateri podatki o zbranih odpadkih. Podatke morate po potrebi popraviti in vpisati manjkajoče podatke.

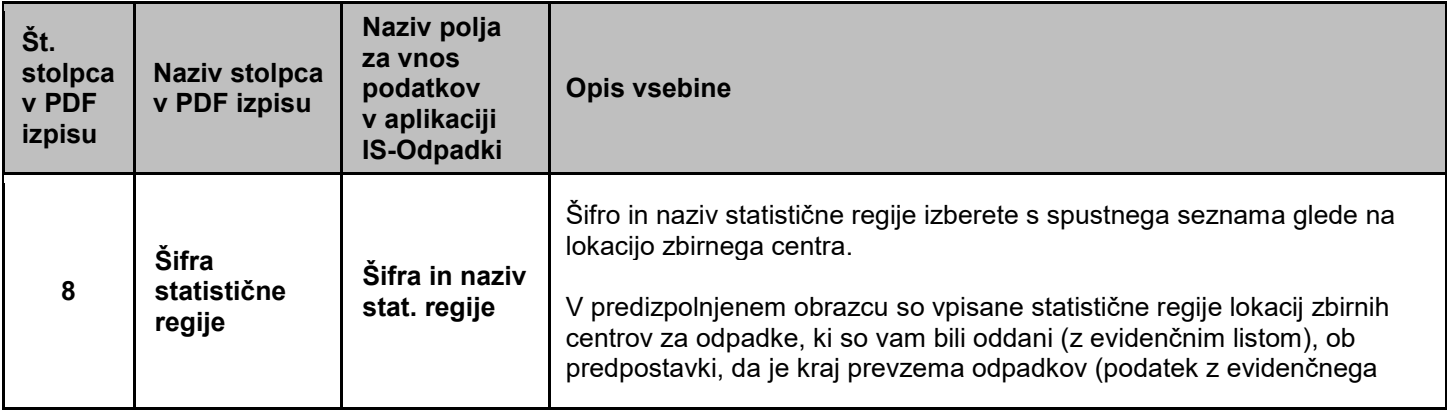

![](_page_3_Picture_219.jpeg)

![](_page_4_Picture_294.jpeg)

10. V **Tabeli 3 »DODATNI PODATKI O ZBRANIH KOMUNALNIH ODPADKIH«** so že vpisani nekateri podatki o komunalnih odpadkih (odpadki iz skupin 15 01 in 20) in odpadnih gumah (16 01 03), ki ste jih zbrali od izvirnih povzročiteljev teh odpadkov, ločeno po izvoru (iz gospodinjstev ali iz proizvodnih in storitvenih dejavnosti). Podatke morate po potrebi popraviti in vpisati manjkajoče podatke.

Tabelo morate obvezno izpolniti vsi tisti zbiralci, ki ste komunalne odpadke zbirali kot izvajalci obvezne občinske gospodarske javne službe zbiranja komunalnih odpadkov. **Priporočljivo je, da jo izpolnite tudi vsi drugi zbiralci odpadkov, ki ste zbirali komunalne odpadke in/ali odpadne gume od izvirnih povzročiteljev teh odpadkov.**

![](_page_4_Picture_295.jpeg)

![](_page_5_Picture_325.jpeg)

11. V **Tabeli 4 »ZBRANI KOMUNALNI ODPADKI, LOČENO PO OBČINI IZVORA«** so že vpisani nekateri podatki o komunalnih odpadkih (odpadki iz skupin 15 01 in 20) in odpadnih gumah (16 01 03), ki ste jih zbrali od izvirnih povzročiteljev teh odpadkov, ločeno po občini izvora odpadkov. Podatke morate po potrebi popraviti in vpisati manjkajoče podatke.

Tabelo morate obvezno izpolniti vsi tisti zbiralci, ki ste komunalne odpadke zbirali kot izvajalci obvezne občinske gospodarske javne službe zbiranja komunalnih odpadkov. **Priporočljivo je, da jo izpolnite tudi vsi drugi zbiralci odpadkov, ki ste zbirali komunalne odpadke in/ali odpadne gume od izvirnih povzročiteljev teh odpadkov.**

![](_page_6_Picture_250.jpeg)

![](_page_7_Picture_260.jpeg)

### 12. V **Tabeli 5** »**NADALJNJE RAVNANJE Z ZBRANIMI ODPADKI**« so že vpisani nekateri podatki o načinih nadaljnjega ravnanja z zbranimi odpadki. Podatke morate po potrebi popraviti in vpisati manjkajoče podatke.

![](_page_7_Picture_261.jpeg)

![](_page_8_Picture_292.jpeg)

![](_page_9_Picture_318.jpeg)

![](_page_10_Picture_300.jpeg)

13. **Tabelo 6 »HIŠNO KOMPOSTIRANJE«** izpolnite samo izvajalci obvezne občinske gospodarske javne službe zbiranja komunalnih odpadkov. V tabelo vpišite podatke o gospodinjstvih, ki hišno kompostirajo svoje biološko razgradljive odpadke, ločeno po občinah.

![](_page_10_Picture_301.jpeg)

14. **Tabelo 7 »DODATNI PODATKI O ODPADNIH OLJIH «** izpolnite samo zbiralci odpadnih mineralnih in sintetičnih maziv ter industrijskih olj. V tabelo vpišite podatke o rezultatih meritev vsebnosti vode in polikloriranih bifenilov in polikloriranih terfenilov (PCB) v odvzetih vzorcih zbranih odpadnih olj (11. člen Uredbe o odpadnih oljih).

![](_page_11_Picture_213.jpeg)

### **II. KAKO IZPOLNIM IN ODDAM POROČILO ODP-zbiranje?**

V [aplikaciji IS-Odpadki,](https://www.gov.si/zbirke/storitve/informacijski-sistem-o-ravnanju-z-odpadki-aplikacija-is-odpadki/) v meniju »Letna poročila → Vpis podatkov zavezancev« odprite zaslonsko masko s seznamom letnih poročil.

#### **1. KORAK: »***Priprava letnega poročila zavezanca***«**

a) V stolpcu »Izbira« kliknite v krogec pred »ID« številko verzije poročila Letno poročilo – zbiranje odpadkov\_2022 s statusom »ZAKLJUCEN« in načinom poročanja »AVTOMATSKO\_V0«, nato pritisnite gumb »PDF«. Kreiral se bo pdf izpis vašega poročila V0, ki ga lahko shranite na vaš računalnik.

![](_page_12_Picture_244.jpeg)

Pdf izpis poročila V0 je namenjen temu, da **pregledate že vpisane podatke** in jih primerjate s podatki iz vaše evidence o zbiranju odpadkov. V naslednjih korakih boste lahko v poročilu popravili določene vnose ali dodali nove.

**POZOR!** V pdf izpisu vašega poročila V0 ni vpisanih nobenih podatkov (prazen izpis), če:

- vaše podjetje v preteklem koledarskem letu ni prevzelo nobene pošiljke odpadkov z evidenčnim listom, kar pomeni, da v aplikaciji IS-Odpadki ni shranjenega nobenega veljavnega evidenčnega lista, na katerem bi bilo vaše podjetje označeno kot prevzemnik odpadkov;
- vaše podjetje v preteklem koledarskem letu ni oddalo nobene pošiljke odpadkov, kar pomeni, da v aplikaciji IS-Odpadki ni shranjenega nobenega veljavnega evidenčnega lista, na katerem bi bilo vaše podjetje označeno kot pošiljatelj odpadkov s statusom zbiralec;
- v poročilu ODP-zbiranje za predpreteklo koledarsko leto niste navedli nobenih predhodno skladiščenih količin odpadkov na dan 31. december ali
- lansko leto niste bili zavezanec za oddajo poročila ODP-zbiranje (niste imeli odločbe o vpisu v evidenco zbiralcev odpadkov).
- b) Ne glede na to ali morate poročilo popraviti oziroma dopolniti ali pa je poročilo v celoti pravilno predizpolnjeno, je vaša **naloga, da kreirate novo - delovno verzijo poročila.** V stolpcu »Izbira« kliknite v krogec pred »ID« številko verzije poročila s statusom »ZAKLJUCEN« in načinom poročanja »AVTOMATSKO\_V0«, nato pritisnite gumb »Dopolni ali popravi«. Kreirala se bo nova vrstica z novo verzijo poročila s statusom »V\_DELU« in načinom poročanja »VNOS\_ZAVEZANEC«.

![](_page_13_Picture_72.jpeg)

c) V na novo kreirani vrstici kliknite na **podčrtano »ID«** številko verzije poročila s statusom »V\_DELU« in načinom poročanja »VNOS ZAVEZANEC«. Odpre se **okno 2. KORAKA »***Vnos letnega poročila – korak 2/5***«.**

![](_page_13_Picture_73.jpeg)

## **2. KORAK: »***Vnos letnega poročila – korak 2/5***«**

a) V okencu »Tip letnega poročila« ne izbirate ničesar, ampak samo nadaljujte s pritiskom na gumb »Naprej«.

![](_page_13_Picture_74.jpeg)

b) Vpišite kontaktne podatke (obvezno ime in priimek osebe, ki izpolnjuje poročilo ter njen telefon ali elektronsko pošto) in **obvezno** izpolnite okence »Opombe«. V okence **vpišite ali in zakaj ste oziroma niste dopolnjevali verzije V0**. **Vsa ostala okenca pod okencem »Opombe« pustite prazna, razen če ste z ARSO dogovorjeni, da poročilo predložite preko XML datoteke!** Podatke shranite s pritiskom na gumb »Shrani«. S pritiskom na gumb »Naprej« se odpre **okno 3. KORAKA »***Vnos tabel na letnem poročilu – korak 3/5***«.**

![](_page_14_Picture_120.jpeg)

#### **3. KORAK: »***Vnos tabel na letnem poročilu – korak 3/5***«**

**Vaša naloga je,** da popravite oz. dopolnite poročilo, tako da **popravite ali dodate vnose v posameznih tabelah**.

a) V okencu »Tabela: « izberete tabelo, v katero boste vnašali nove podatke ali popravke oziroma brisali že vpisane podatke. S klikom na izbrano tabelo se vam prikaže predizpolnjena tabela.

![](_page_15_Picture_49.jpeg)

b) Vsebino izbrane tabele **dopolnite z novim vnosom,** tako da v vnosnih poljih pod tabelo **izberete vrednost iz spustnega seznama** (kjer je na voljo) ali **vrednost** (količino, matično številko, naziv idr.) **vnesete sami**. Dopolnitev obvezno **potrdite** s pritiskom na gumb »Dodaj na seznam«.

![](_page_15_Picture_50.jpeg)

c) Če želite v izbrani tabeli **popraviti obstoječ podatek**, **kliknite na podčrtan ID vrstice**, v kateri je podatek, ki ga želite popraviti. Popravke pa nato vnesite v polja posameznih okencev pod izpisano tabelo. Ko zaključite, pritisnite na gumb »Shrani na seznam«.

![](_page_16_Picture_45.jpeg)

d) Če želite v izbrani tabeli izbrisati določeno vrstico (vnos), v stolpcu »Izbira« kliknite v kvadratek in pritisnite gumb »Zbriši označeno«.

![](_page_16_Picture_46.jpeg)

e) Po dopolnitvi, popravku vsebine v posamezni tabeli, lahko že v tem koraku **preverite pravilnost vrednosti**. To storite s pritiskom na gumb »Izpiši napake«. Če vrednosti niso pravilne, se vam izpišejo **opozorila**. **Rdeče obarvana opozorila** vas opozarjajo na to, da so v poročilu težke napake, ki jih boste morali odpraviti, sicer ne boste mogli zaključiti in oddati poročila (glej 4. in 5. KORAK). **Modro obarvana opozorila** vas obveščajo o tem, da so zaznane neobičajne oziroma nenavadne vrednosti, kljub temu pa boste lahko zaključili in oddali poročilo. S pritiskom na gumb »Naprej« se odpre **okno 4. KORAKA »***Prikaz dokumenta za podpisovanje – korak 4/5***«.**

![](_page_17_Picture_72.jpeg)

#### **4. KORAK: »***Prikaz dokumenta za podpisovanje – korak 4/5***«**

ł

a) Prikazana je končna vsebina vseh tabel. Priporočamo, da podatke ponovno pregledate. Če je vsebina tabel pravilna in popolna, poročilo **zaključite** s pritiskom na gumb »Zaključi in oddaj poročilo«.

![](_page_18_Picture_40.jpeg)

![](_page_19_Picture_83.jpeg)

b) Če v 3. KORAKU niste odpravili napak, se vam ob pritisku na gumb »Zaključi in oddaj poročilo« izpišejo **opozorila**. **Rdeče obarvana opozorila** vas opozarjajo na to, da so v poročilu težke napake, ki jih boste morali odpraviti, če želite poročilo zaključiti. **Modro obarvana opozorila** vas obveščajo o tem, da so zaznane neobičajne oziroma nenavadne vrednosti, kljub temu boste lahko zaključili in oddali poročilo (s klikom na gumb »Zaključi kljub opozorilom«). Za **odpravo napak** se morate ponovno **vrniti na seznam poročil v zaslonski maski »Priprava letnega poročila«,** kjer kliknete na podčrtan ID pred poročilom **s statusom V\_DELU** in **v 3. koraku »***Vnos tabel na letnem poročilu – korak 3/5***«** dopolnite oz. popravite poročilo.

![](_page_19_Picture_84.jpeg)

### **5. KORAK: Zaključitev in oddaja poročila**

a) Ko v poročilu ni več nobenega rdeče obarvanega opozorila, se s pritiskom na gumb »Zaključi in oddaj poročilo« oz. na gumb »Zaključi kljub opozorilom« izvede zaključitev in oddaja poročila preko aplikacije IS-Odpadki. Kot dokazilo o uspešno zaključenem in oddanem poročilu si za svojo lastno evidenco shranite digitalno povratnico, ki je NI treba posredovati na ARSO. Za pravilno oddano poročilo se šteje poročilo s statusom »ZAKLJUCEN« in načinom poročanja »VNOS\_ZAVEZANEC«. Predizpolnjeno poročilo verzije V0 se NE šteje za oddano, čeprav ima status »ZAKLJUCEN«! Oddano poročilo lahko kadarkoli izpišete ali shranite na svoj računalnik v pdf obliki, in sicer tako, da v stolpcu »Izbira« kliknete v krogec pred »ID« številko poročila s statusom »ZAKLJUČEN« in načinom poročanja »VNOS\_ZAVEZANEC« in pritisnete na gumb »PDF«.

![](_page_20_Picture_182.jpeg)

### **III. DODATNA POMOČ PRI IZPOLNJEVANJU IN ODDAJI POROČILA ODP-zbiranje**

- Preko elektronske pošte: **isodpadki.arso@gov.si**.
- Preko telefona: v času uradnih ur (ponedeljek, sreda, petek od 9.00 do 12.00 ure, sreda od 14.00 do 16.00 ure) na telefonski številki 01 478 45 90 (v primeru vsebinskih vprašanj izberite »1 – poročanje o odpadkih«, v primeru tehničnih težav z aplikacijo IS-Odpadki pa izberite »3 – IS-Odpadki«).

Ker je število zavezancev za poročanje veliko in pričakujemo veliko število telefonskih klicev, vas prosimo za razumevanje, potrpežljivost in strpen odnos. Priporočamo vam, da z oddajo poročila ne čakate do zadnjega dne, in da za vprašanja prednostno uporabite poštni predal **isodpadki.arso@gov.si.** V sporočilu navedite matično številko podjetja za katerega poročate in telefonsko številko na kateri ste dosegljivi, v kolikor bomo potrebovali dodatna pojasnila. Skušali vam bomo odgovoriti v najkrajšem možnem času.

Podrobna tehnična navodila za uporabo aplikacije IS-Odpadki najdete na teh povezavah: [http://okolje.arso.gov.si/odpadki/Letno\\_Porocanje\\_KratkaNavodila\\_17032021.pdf](http://okolje.arso.gov.si/odpadki/Letno_Porocanje_KratkaNavodila_17032021.pdf) [http://okolje.arso.gov.si/odpadki/DO110\\_ARSO\\_Odpadki\\_UporabniskaNavodila\\_5\\_22\\_21022020.pdf](http://okolje.arso.gov.si/odpadki/DO110_ARSO_Odpadki_UporabniskaNavodila_5_22_21022020.pdf)